## **Training Modul 2**

### cosinuss° Health App

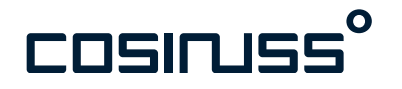

## cosinuss° Health  $\Delta$ pp

#### **Applikation zur Anwendung** auf mobilen Endgeräten

Verwendungszweck: Aufzeichnung und Darstellung der gesendeten Vitaldaten des c-med° alpha.

Funktionsweisen: Visualiserung der erfassten Vitalparameter, Steuerung der Aufzeichnung, Mitteilungen über Verbindungsstatus und Vitalparameter.

Die App kann auf iOS und Android Smartphones oder Tablets installiert werden.

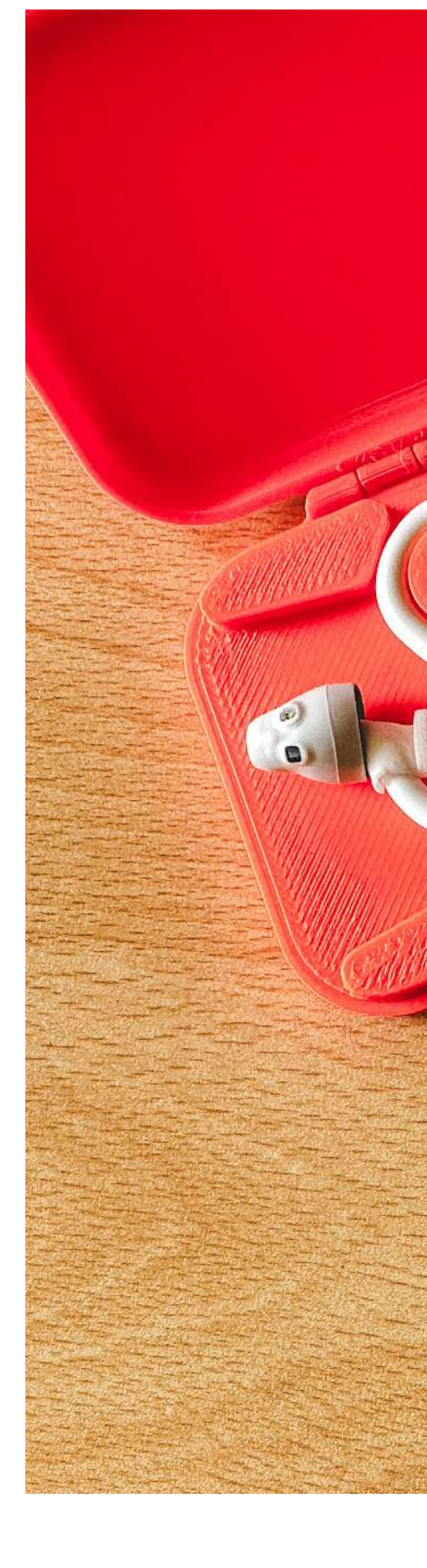

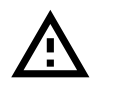

Achtung: Abweichende Informationen: Komponenten des Systems (S. 49), Bildschirm Vitalparameter (S. 51)

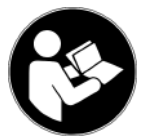

Mehr Informationen in folgenden Kapiteln der Gebrauchsanweisung: Komponenten des Systems, Smartphone Anwendung

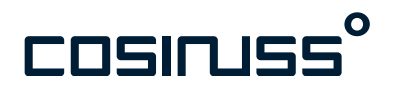

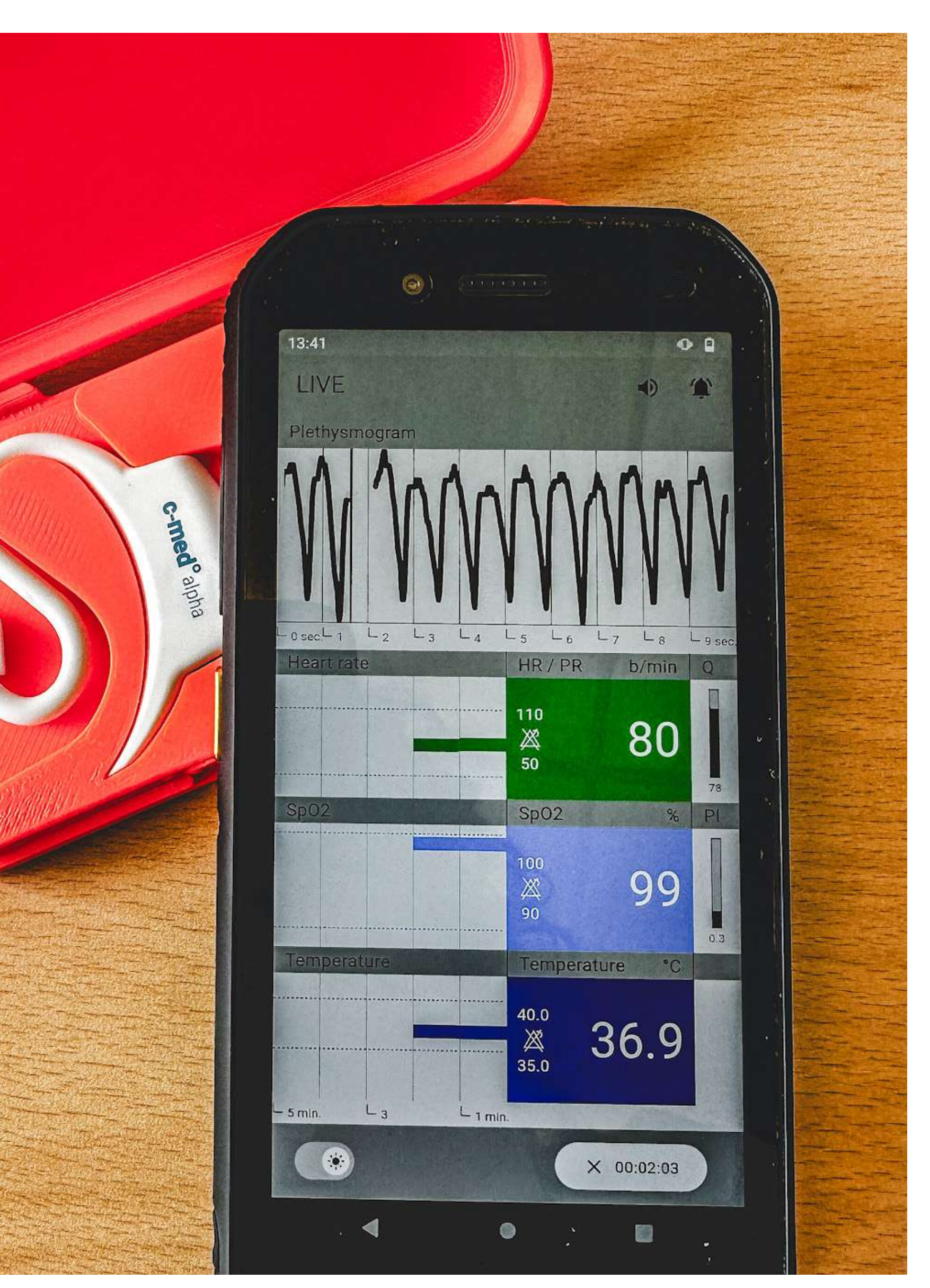

#### Produktbeschreibung

#### Anzeige

- · EKG ähnliches PPG Signal (Pulskurve)
- · Numerische Anzeige der aktuellen **Messwerte**
- · Verlaufsdarstellung der vergangenen Messwerte

**D** Supportvideo

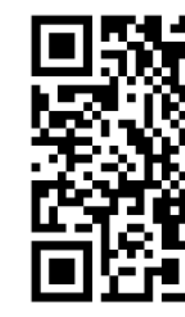

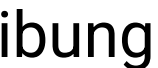

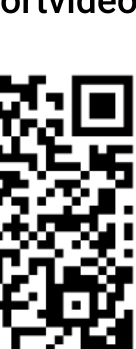

Name Betriebssystem

Download

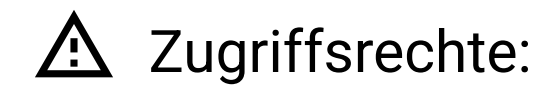

cosinuss° Health Android 5 und höher iOS 9 und höher Android iOS 9 und höher

Erteilen sie bitte der App dauerhaften Zugriff auf:

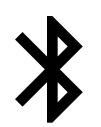

## cosinuss° Health \_App

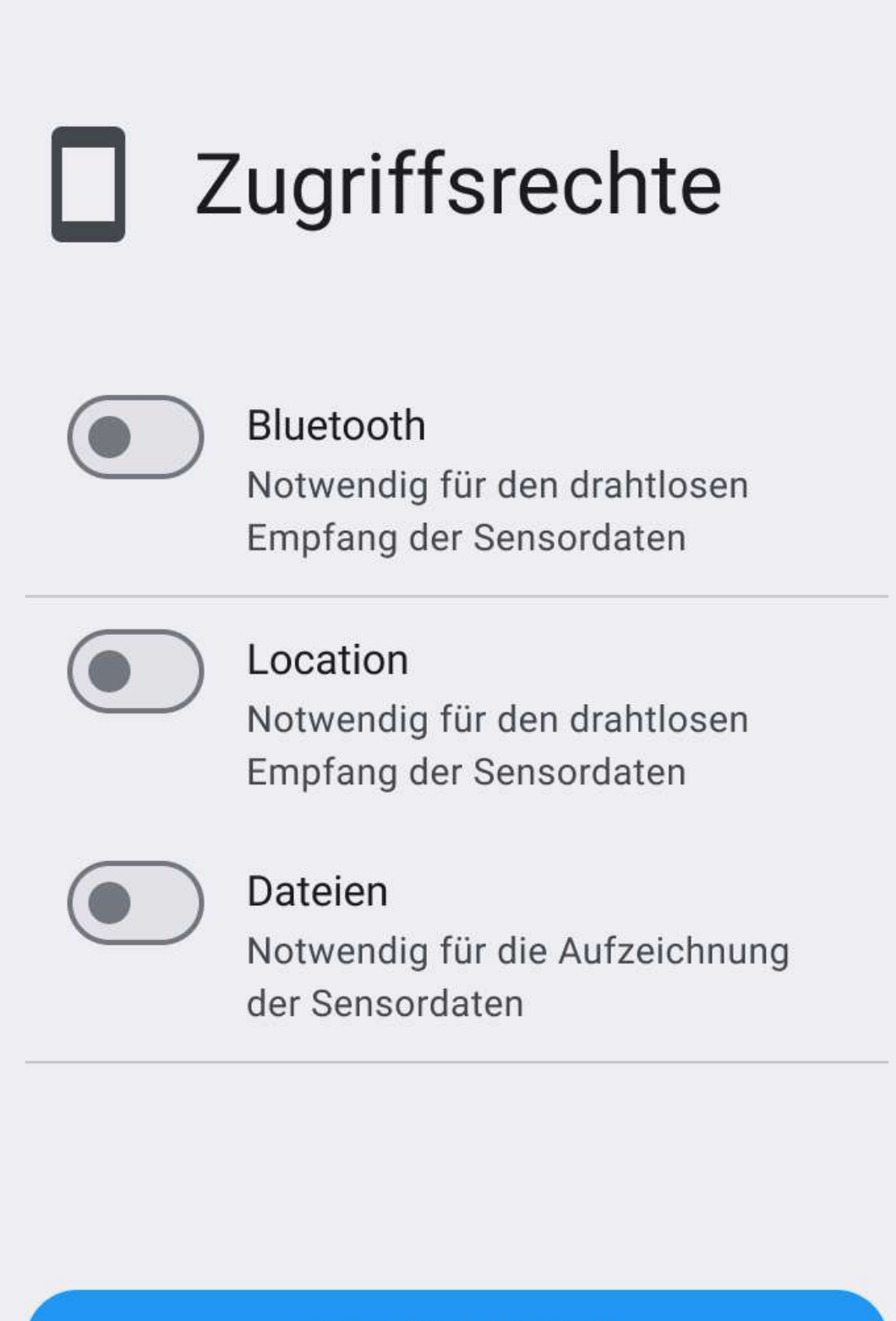

#### Auswahl bestätigen

Supportvideo

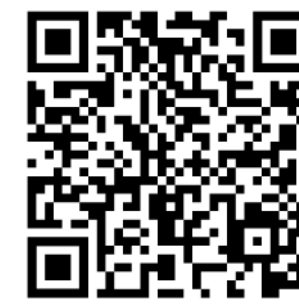

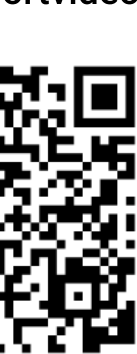

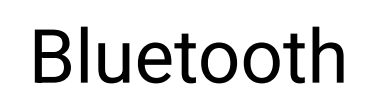

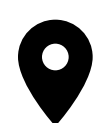

Location

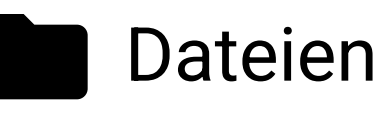

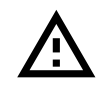

Mehr Informationen in folgenden Kapiteln der Gebrauchsanweisung: Komponenten des Systems, Smartphone Anwendung

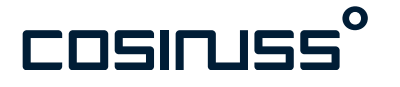

Achtung: Abweichende Informationen: Komponenten des Systems (S. 49), Bildschirm Vitalparameter (S. 51)

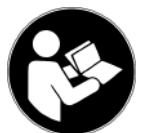

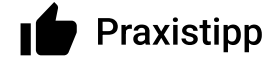

Zugriffsrechte und Bluetooth Achten Sie darauf, dass benötigte Zugriffsrechte erteilt wurden. Und achten Sie darauf, dass Bluetooth dauerhaft angeschalten ist.

### Hauptfunktionen der App

cosinuss° Health ist eine eigenständige Softwarelösung, die Daten über die Bluetooth Broadcasting Schnittstelle empfangen und auf dem Smartphone darstellen kann.

Die Hauptfunktionen der mobilen Anwendung sind:

- · Identifikation und Verbindung mit einem c-med° alpha
- · Darstellung der empfangenen Werte: aktuelle Messwerte und deren Verlauf
- · Mitteilungen über den Systemstatus und die Messwerte

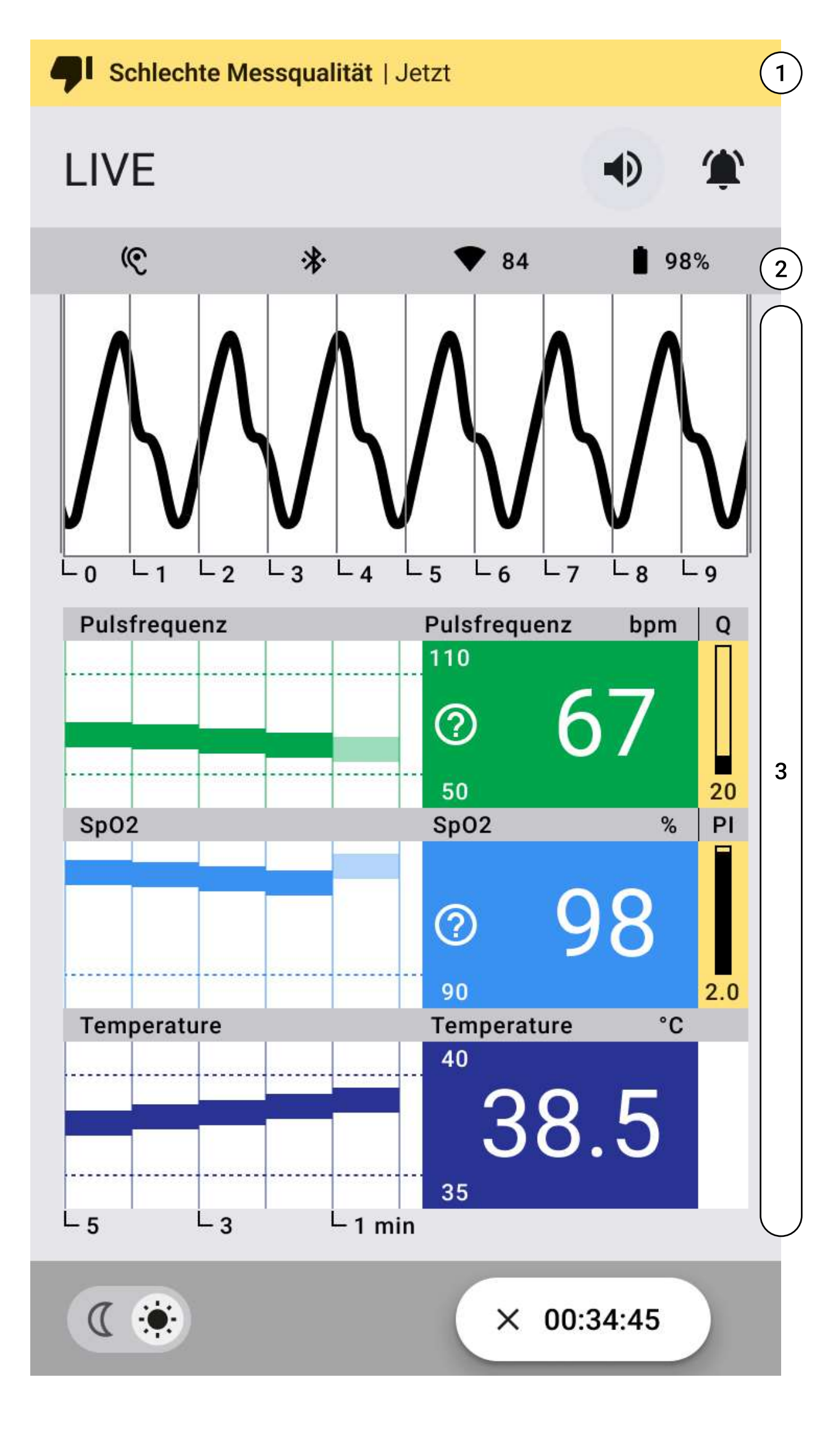

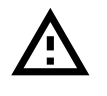

Achtung: Abweichende Informationen: Komponenten des Systems (S. 49), Bildschirm Vitalparameter (S. 51)

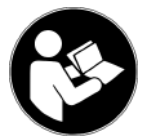

Mehr Informationen in folgenden Kapiteln der Gebrauchsanweisung: Komponenten des Systems, Smartphone Anwendung

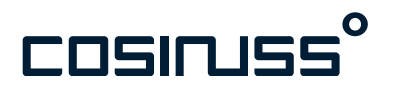

#### Hauptfunktionen

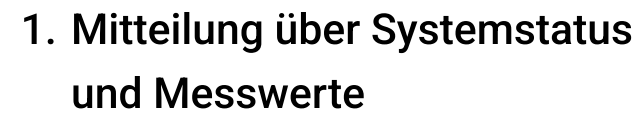

- 2. Sensorinformationen
- 3. Aktuelle Messwerte und Verlaufsdaten

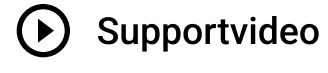

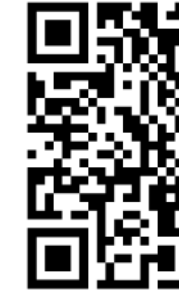

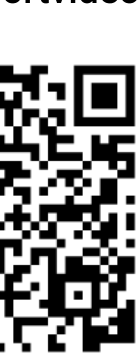

Sobald ein Sensor in Reichweite eingeschaltet ist, wird in der App ein Dialog angezeigt. Hier können Sie Sensoren in der Nähe identifizieren und die App auf den Empfang einer der Sensoren einstellen.

Dies geschieht, indem man den Sensor anhand seiner Seriennummer und der Signalstärke, dem sog. RSSI Wert (je näher desto höher – bei einem Wert von -50 dBm befindet sich der Sensor näher am Empfangsgerät als bei einem Wert von -89 dBM) erkennt und auswählt.

> Mehr Informationen in folgenden Kapiteln der Gebrauchsanweisung: Komponenten des Systems, Smartphone Anwendung

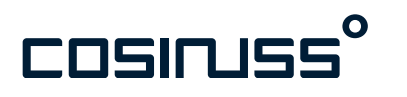

Tippen Sie auf "Start", um eine Aufzeichnung zu beginnen.

Achtung: Abweichende Informationen: Komponenten des Systems (S. 49), Bildschirm Vitalparameter (S. 51)

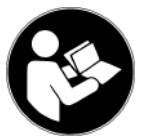

#### Auswahl Sensor

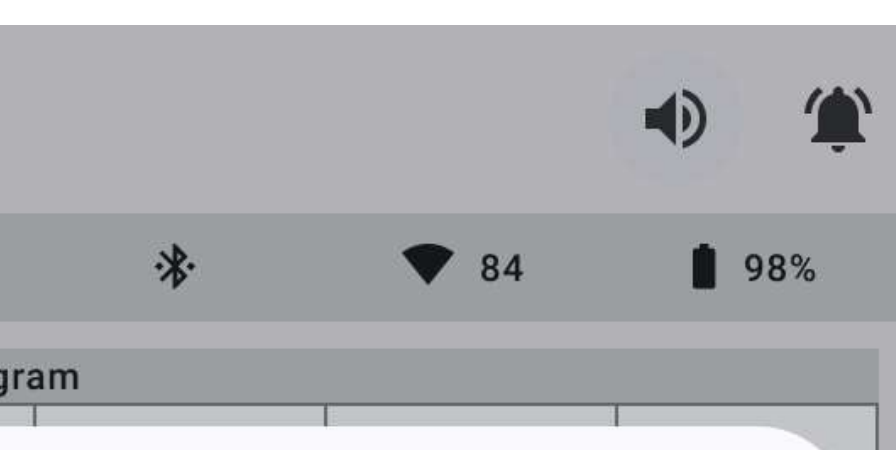

- 1. Auswahlfeld
- 2. Seriennummer des Sensors
- 3. Signalstärke (RSSI-Wert)
- 4. Gerätename und Größe
- 5. Aktuelle Messwerte
- 6. Startknopf

Supportvideo

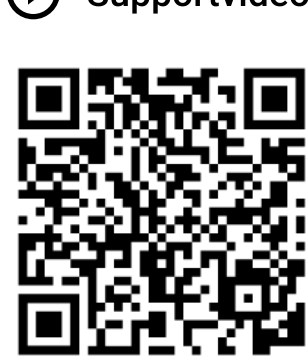

### Verbindungsaufbau zwischen Sensor und App

## cosinuss° Health \_App

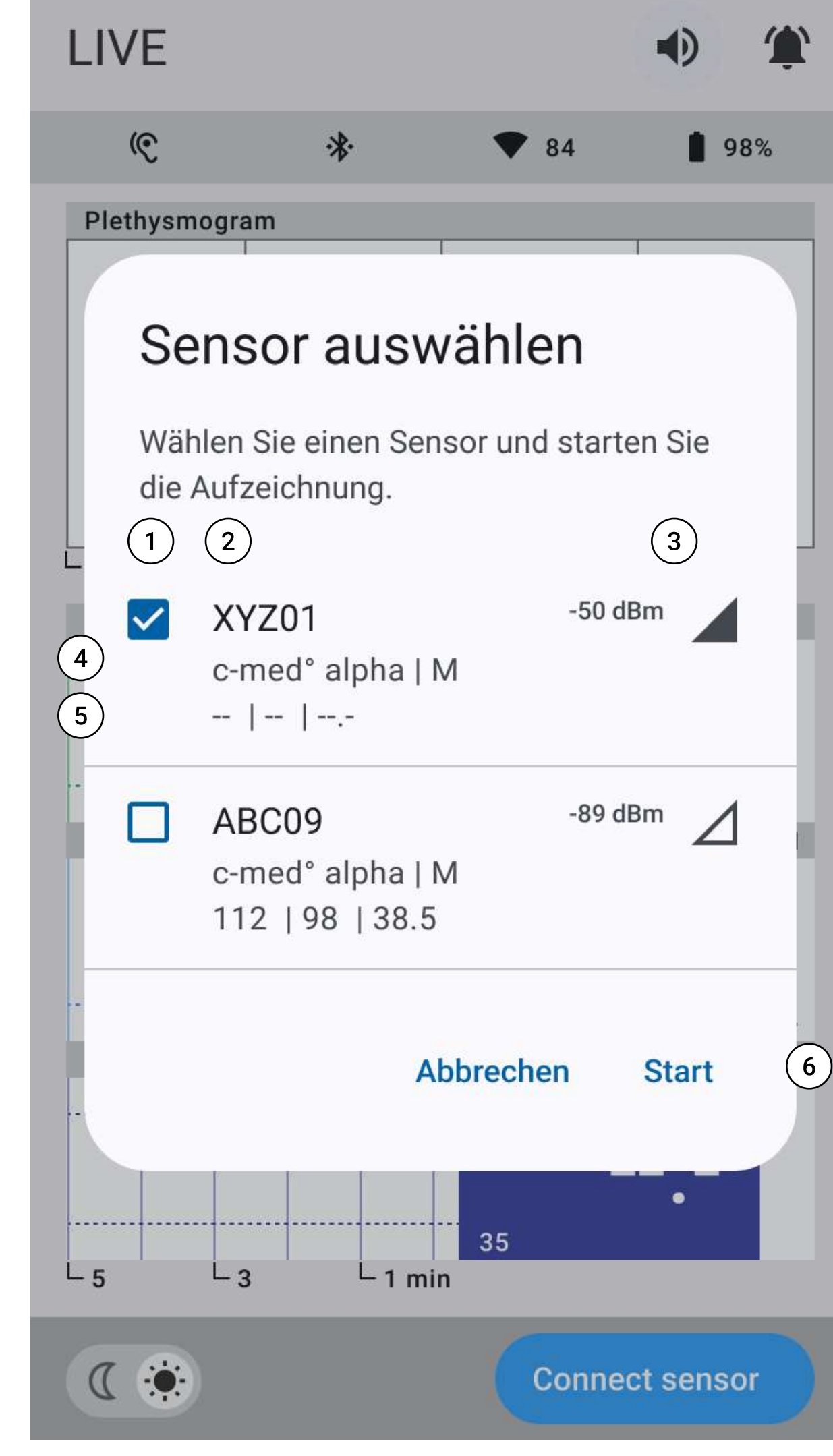

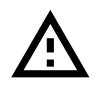

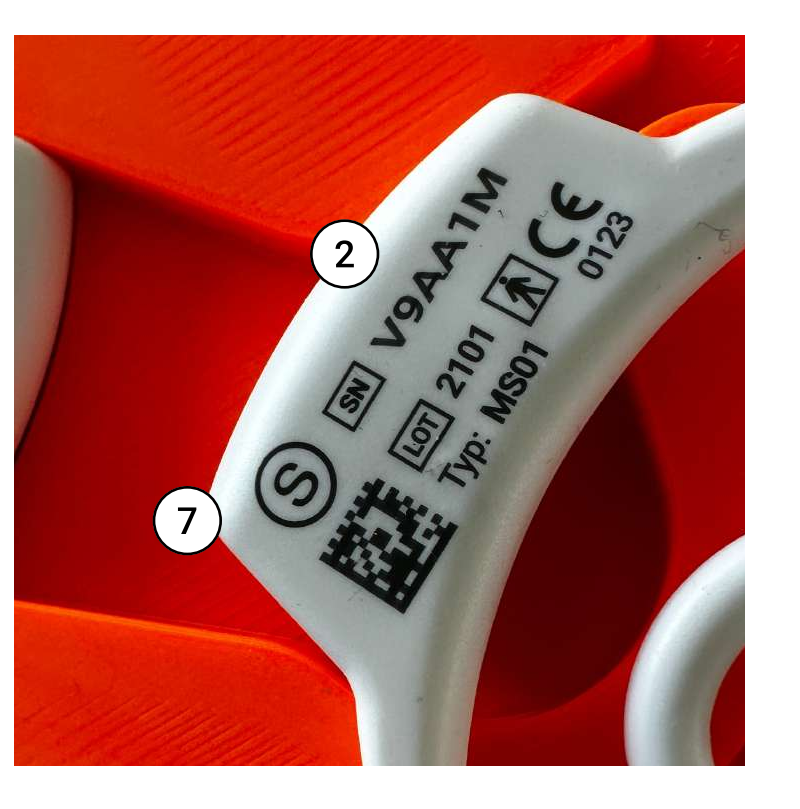

## cosinuss° Health  $\Delta$ pp

Darstellungs- und Visualisierungsoptionen der Messdaten

Visuelle Darstellung der Messwerte

Es gibt zwei Arten der visuellen Darstellung der Daten:

- Photoplethysmogramm
- · Aktueller Vitalparameter inklusive Perfusion und Qualitätsindex und Verlaufskurven

Die aktuellen Messwerte der Vitalparameter werden visuell jeweils in Zahlen mit dazugehöriger Einheit dargestellt. Die einzelnen Parameter werden farblich unterschieden.

Rechts daneben wird der zugehörige Index (Perfusion und Quality) abgebildet, der Aufschluss auf die Messqualität des Parameters gibt. Links neben dem aktuellen Wert wird die Verlaufskurve beschrieben: Ein Zeitabschnitt dieser Kurve entspricht dem gemittelten Wert des Parameters über 1 Minute.

Die jeweiligen Grenzwerte, die eine Benachrichtigung auslösen, sind ebenfalls numerisch und als Trennlinie beschrieben.

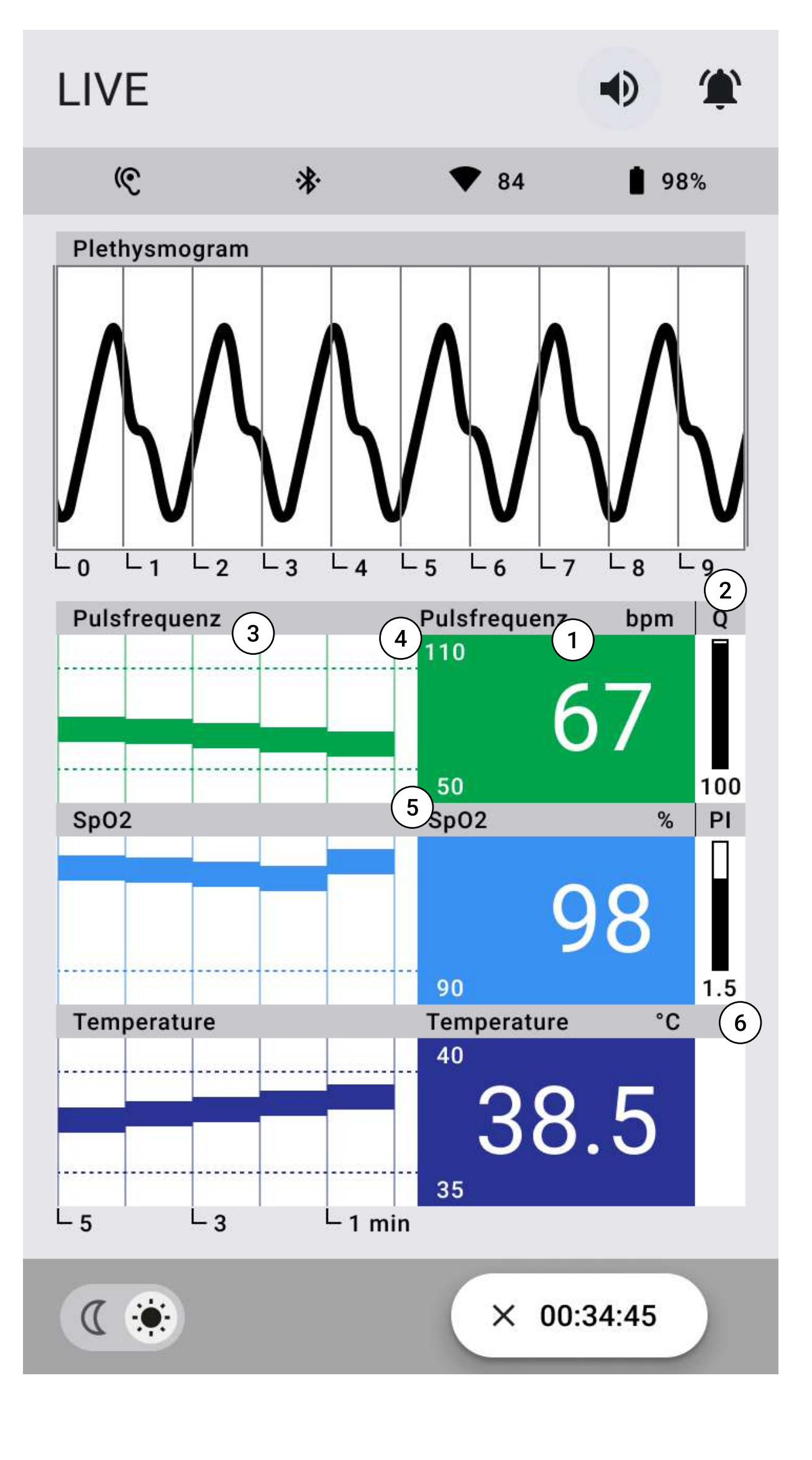

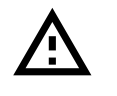

Achtung: Abweichende Informationen: Komponenten des Systems (S. 49), Bildschirm Vitalparameter (S. 51)

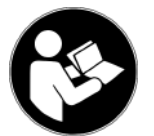

Mehr Informationen in folgenden Kapiteln der Gebrauchsanweisung: Komponenten des Systems, Smartphone Anwendung

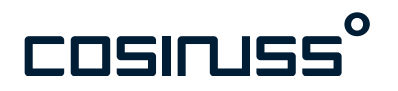

#### **Darstellung Messwerte**

- 1. Numerische Anzeige **Live Messwert**
- 2. Quality und Perfusion
- 3. Verlaufsdarstellung
- 4. Oberer Grenzwert
- 5. Unterer Grenzwert

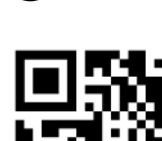

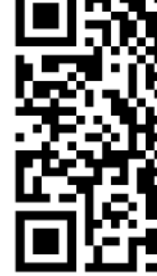

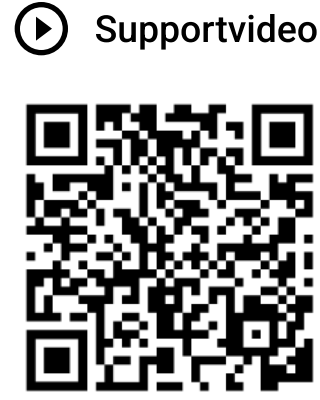

Das Photoplethysmogramm ist eine in Echtzeit gezeichnete Signalkurve über 10 Sekunden, die immer neu überschrieben wird. Sie stellt Veränderungen im Blutvolumen dar, die im Zusammenhang mit dem Herzschlag am Messort auftreten.

Dieses Signal kann als Serie von Wellen betrachtet werden. Jede Welle entspricht einem Herzschlag. Die "Anstiegsphase" der Welle zeigt an, wie sich die Blutgefäße beim Pumpen des Blutes erweitern, während die "Abfallphase" die Kontraktion der Blutgefäße widerspiegelt.

Diese Kurve kann dabei helfen, die Herzfrequenz, den Herzrhythmus und mögliche Unregelmäßigkeiten zu überwachen und zu analysieren.

#### Darstellung Plethysmogramm

- 1. Pulswelle
- 2. Anstiegsphase
- 3. Abfallphase

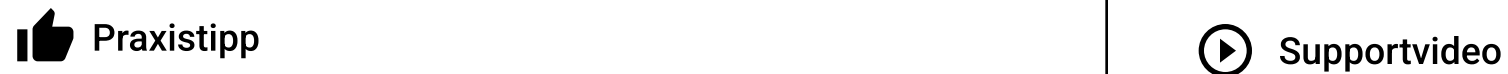

Plethysmogramm:

Die Pulskurve reagiert zuerst auf äußere und innere Einflussfaktoren und gibt somit guten Aufschluss über die Messqualität.

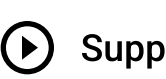

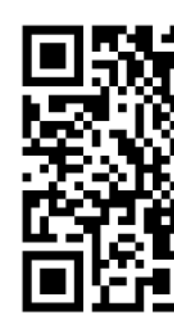

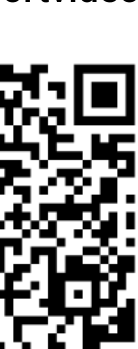

Darstellungs- und Visualisierungsoptionen der Messdaten

## cosinuss° Health \_App

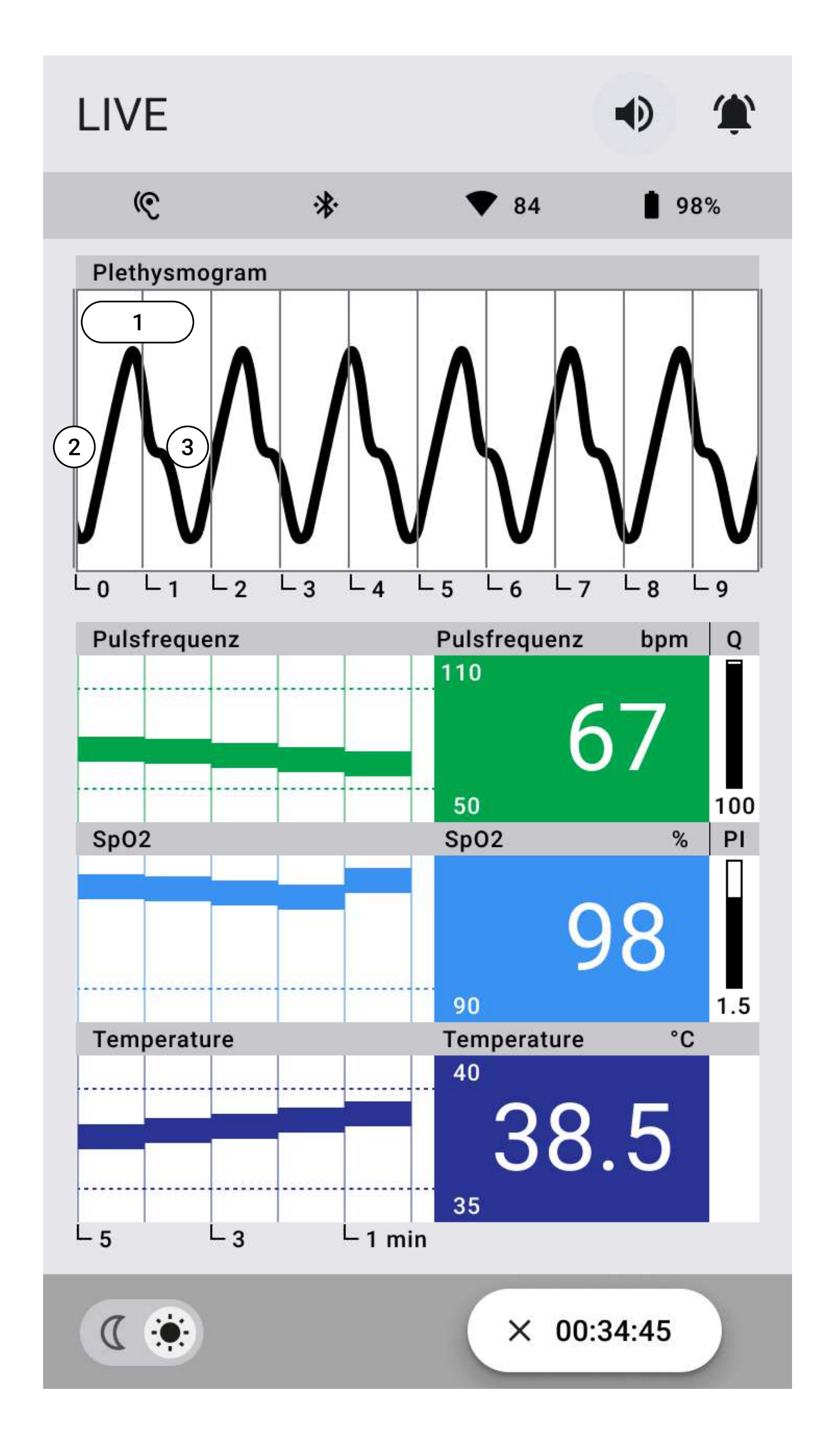

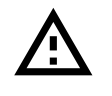

Mehr Informationen in folgenden Kapiteln der Gebrauchsanweisung: Komponenten des Systems, Smartphone Anwendung

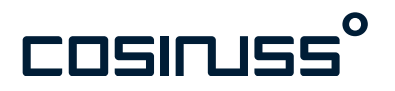

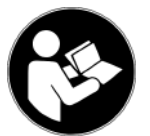

#### Mitteilungen Übersicht

cosinuss° Health verfügt über mehrere Gruppen von Mitteilungen in folgender Priorisierung

- 1. Empfang zum Messgerät verloren
- 2. Fehler im Messgerät
- 3. Unzureichende Qualität der Messung
- 4. Einstellgrenze Vitalparameter
- 5. Benachrichtigung Batterielaufzeit

Wenn eine Bedingung für eine Mitteilung erfüllt ist, wird der betroffene Bereich auf dem Bildschirm visuell hervorgehoben.

Gleichzeitig erscheint am oberen Rand des Bildschirms eine Mitteilung mit einem beschreibenden Text, einem Symbol und der Farbe, die zur jeweiligen Gruppe der Nachricht passt. Diese Mitteilungen bleiben sichtbar, bis sich der Zustand ändert.

Zusätzlich zur visuellen Rückmeldung erfolgt eine akustische Benachrichtigung in Form eines Signaltons.

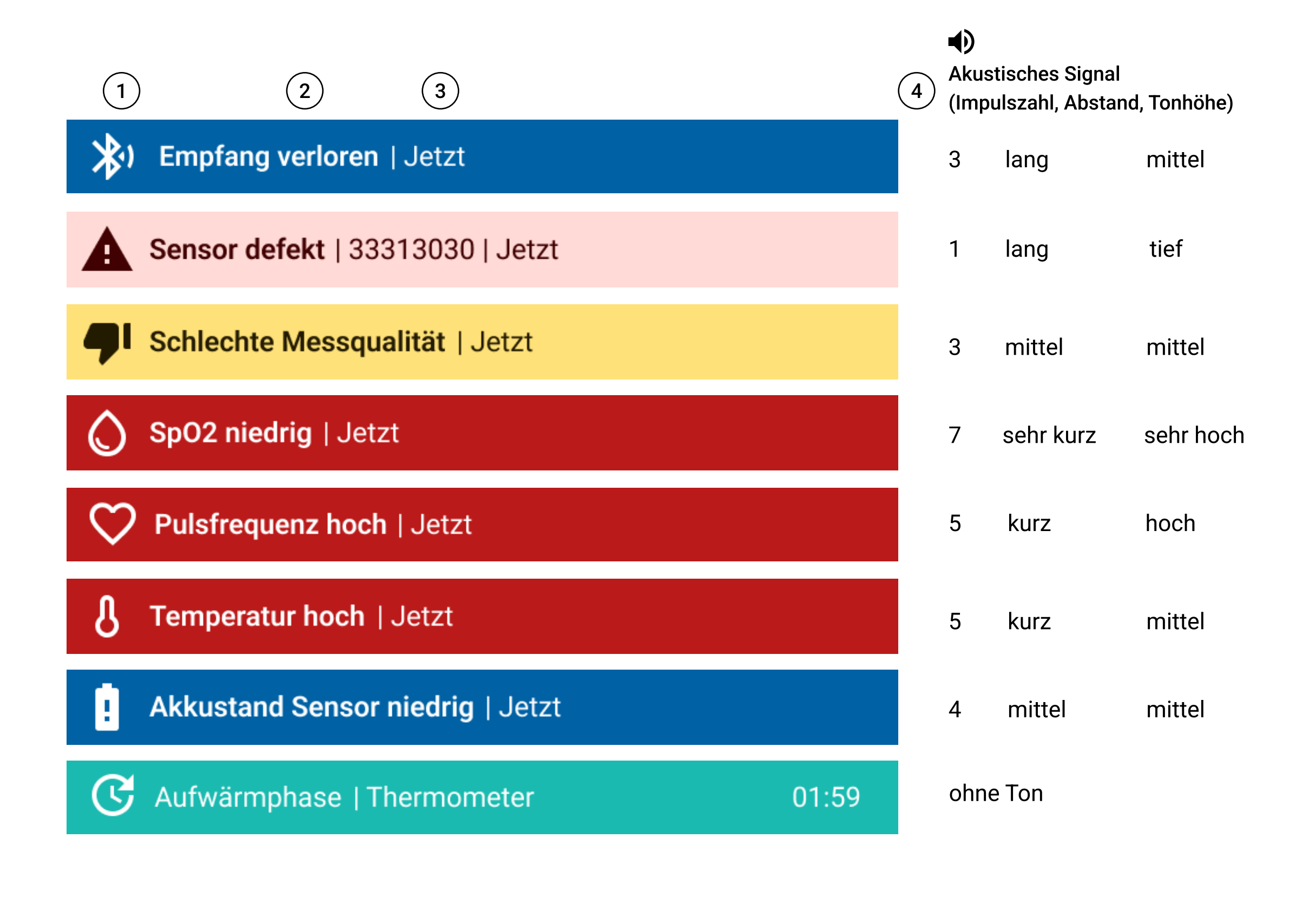

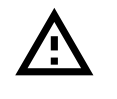

Achtung: Abweichende Informationen: Komponenten des Systems (S. 49), Bildschirm Vitalparameter (S. 51)

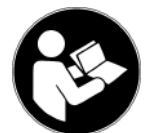

Mehr Informationen in folgenden Kapiteln der Gebrauchsanweisung: Komponenten des Systems, Smartphone Anwendung

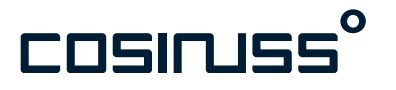

#### Mitteilungen

- 1. Symbol für Art der Mitteilung
- 2. Textinhalt der Mitteilung
- 3. Zeitpunkt der Mitteilung
- 4. Akustische Mitteilung

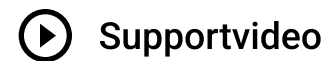

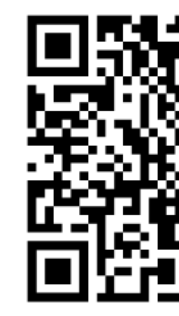

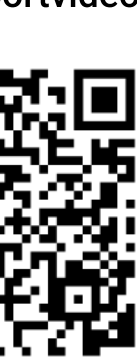

Wenn Sie sich außerhalb der Funkreichweite des Sensors bewegen (10 Meter), verliert die App den Empfang. Es erscheint die Mitteilung: Empfang verloren.

Nach spätestens 30 Sekunden zeigt die App keine Werte mehr an.

Die App sucht weiterhin nach einem Sensorsignal und zeigt erneut die Daten des Sensors an sobald dieser wieder verfügbar ist.

Lösung: Begeben Sie sich wieder zurück in den Funkreichweite des Sensors.

- **米** Bedingung: Sensor und Empfangsgerät sind weiter als 10 Meter voneinander entfernt.
- Signalton: 3 Impulse mit längerem Abstand und mittlerer Tonhöhe

#### Mitteilungen

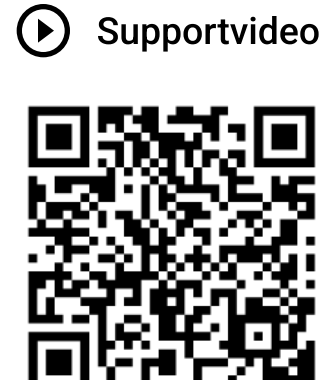

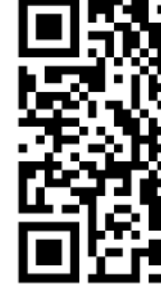

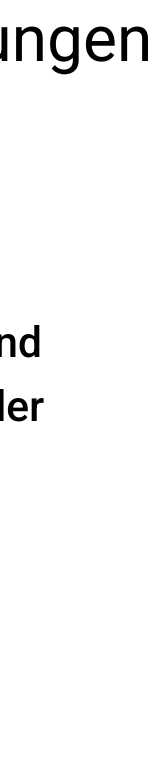

Mitteilung: Empfang zum Messgerät verloren.

## cosinuss° Health

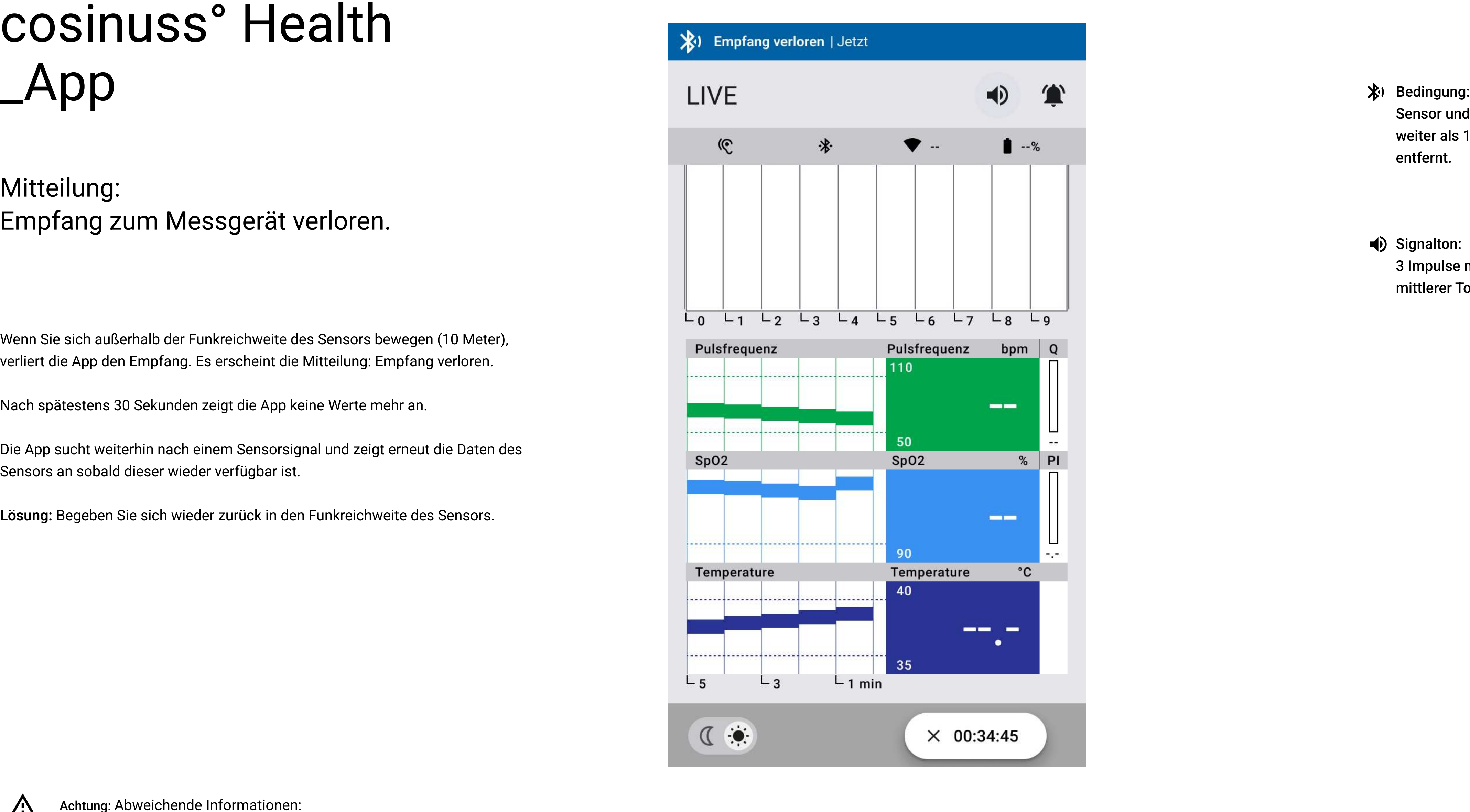

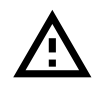

Mehr Informationen in folgenden Kapiteln der Gebrauchsanweisung: Komponenten des Systems, Smartphone Anwendung

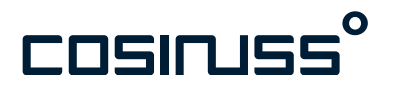

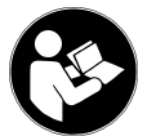

Wenn der Sensor unter einem technischen oder Hardwarefehler leidet, erkennt er dies und sendet einen Fehlercode. Es erscheint die Mitteilung: Sensor defekt.

In diesem Fall darf der Sensor nicht mehr verwendet werden. Deshalb misst der Sensor nicht, sendet keine Daten und lässt sich nicht mehr verbinden..

## cosinuss° Health App<br>Apple and the sedingung:

A Bedingung: Sensor sendet einen Fehlercode

Lösung: Sensor tauschen.

 $\mathbb{C}$  $L_{0}$ Pulsfrequenz SpO<sub>2</sub> Temperature ------ $-5$  $\mathbb{C}$  .

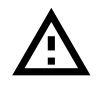

#### Mitteilungen

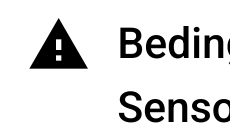

#### Sichtbare Schäden

Der Sensor sollte vor jeder Anwendung auf Unversehrtheit überprüft und im Fall von sichtbaren Schäden nicht mehr angewendet werden.

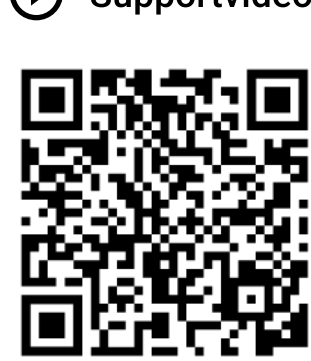

Signalton: 1 langer, tiefer Ton

**Supportvideo** Praxistipp **CO** Supportvideo

Mitteilung: Fehler im Messgerät.

> Mehr Informationen in folgenden Kapiteln der Gebrauchsanweisung: Komponenten des Systems, Smartphone Anwendung

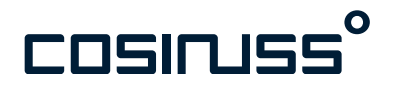

#### 滲  $\bullet$  --%  $\bullet$  $L_1$   $L_2$   $L_3$   $L_4$  $L_5 L_6 L_7$  $L_8$   $L_9$ Pulsfrequenz bpm Q 110 **SIGNER** 50 SpO<sub>2</sub>  $%$  $PI$ **State Corp.** 90 Temperature  $^{\circ}$ C 40 35  $-1$  min  $-3$  $\times$  00:34:45

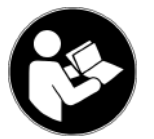

#### Mitteilung: Unzureichende Qualität der Messung

Wenn der Sensor bei der Messung der Pulsfrequenz einen unzureichenden Qualitätsindex und des Blutsauerstoffs einen unzureichenden Perfusionsindex feststellt, meldet er Ihnen dies mit der Mitteilung: Schlechte Messqualität.

Die angezeigten Vitalparameterwerte sind unter diesen Umständen möglicherweise nicht valide und werden zusätzlich mit einem Fragezeichen gekennzeichnet. Im Verlauf erscheinen sie als transparenter Balken.

Dies kann unterschiedliche Gründe haben am häufigsten sind jedoch:

- · Starke Erschütterung oder Bewegung des Kopfes bzw. Kiefers
- · Verschmutzung im Gehörgang oder auf dem Sensor
- · Schlechter Sensorsitz
- · Falsche Sensorgröße

Lösung: Vergewissern Sie sich, dass der Sensor richtig sitzt und, dass die Patient:in nicht viel spricht oder kaut. Verbessert sich die Qualität nicht, stellen Sie sicher, dass Sensor und Gehörgang sauber sind. Überprüfen Sie danach die korrekte Positionierung des Sensors im Gehörgang und berichtigen sie diesen. Führt dies zu keiner Verbesserung, sollten Sie eine andere Sensorgröße wählen.

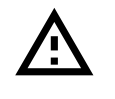

Achtung: Abweichende Informationen: Komponenten des Systems (S. 49), Bildschirm Vitalparameter (S. 51)

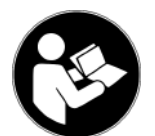

Mehr Informationen in folgenden Kapiteln der Gebrauchsanweisung: Komponenten des Systems, Smartphone Anwendung

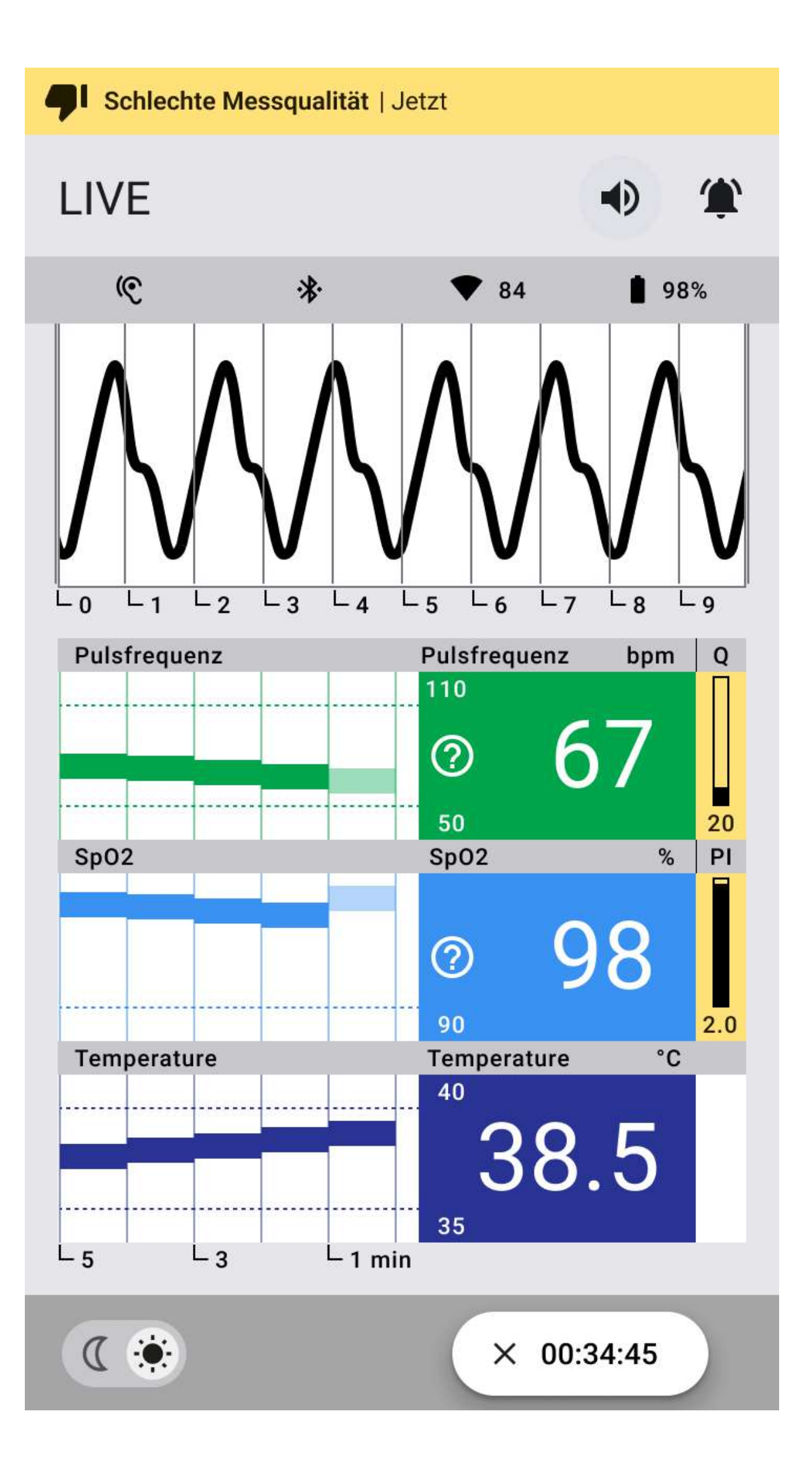

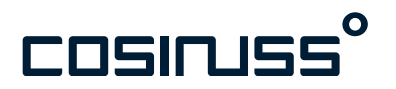

#### Mitteilungen

- Bedingung: Qualitätsindex (Q) < 30 Perfusionsindex (P) < 0,1 Perfusionsindex (P) > 2,0
- (b) Signalton: 3 Impulse mit mittlerem Abstand und mittlerer Tonhöhe

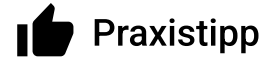

#### Ohrenschmalz

Die Messung kann oft durch Cerumen im Gehörgang gestört sein. Nehmen sie den Sensor einmal heraus, putzen Sie den Sensorkopf kurz und setzen Sie ihn erneut ein.

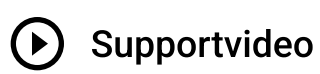

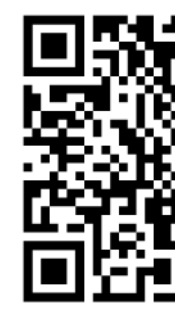

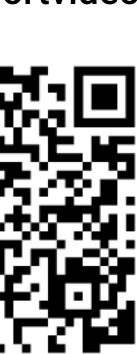

Erreicht der aktuelle Wert eines Vitalparameters seinen oberen oder unteren Grenzwert, erhalten Sie eine entsprechende Mitteilung, z.B. SpO2 niedrig

Höchste Priorität hat der Wert der SpO2, danach die Pulsfrequenz und zuletzt die Körpertemperatur.

Die App zeigt die Werte nur an, wenn sie valide sind. Die App gibt KEINE diagnostische oder therapeutische Interpretation.

#### Mitteilungen

 $\ddot{\cdot}$ 

 $SpO2 < 90 %$ 

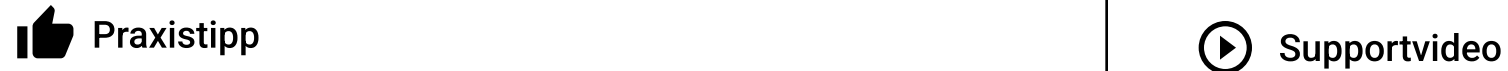

#### **Ohrenschmalz**

Die Messung kann oft durch Cerumen im Gehörgang gestört sein. Nehmen Sie den Sensor einmal heraus, putzen Sie den Sensorkopf und setzen Sie ihn erneut ein.

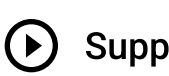

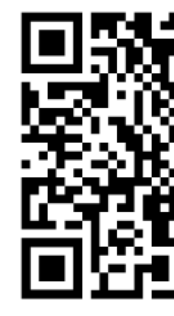

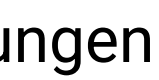

Mitteilung: Einstellgrenze Vitalparameter

# cosinuss° Health

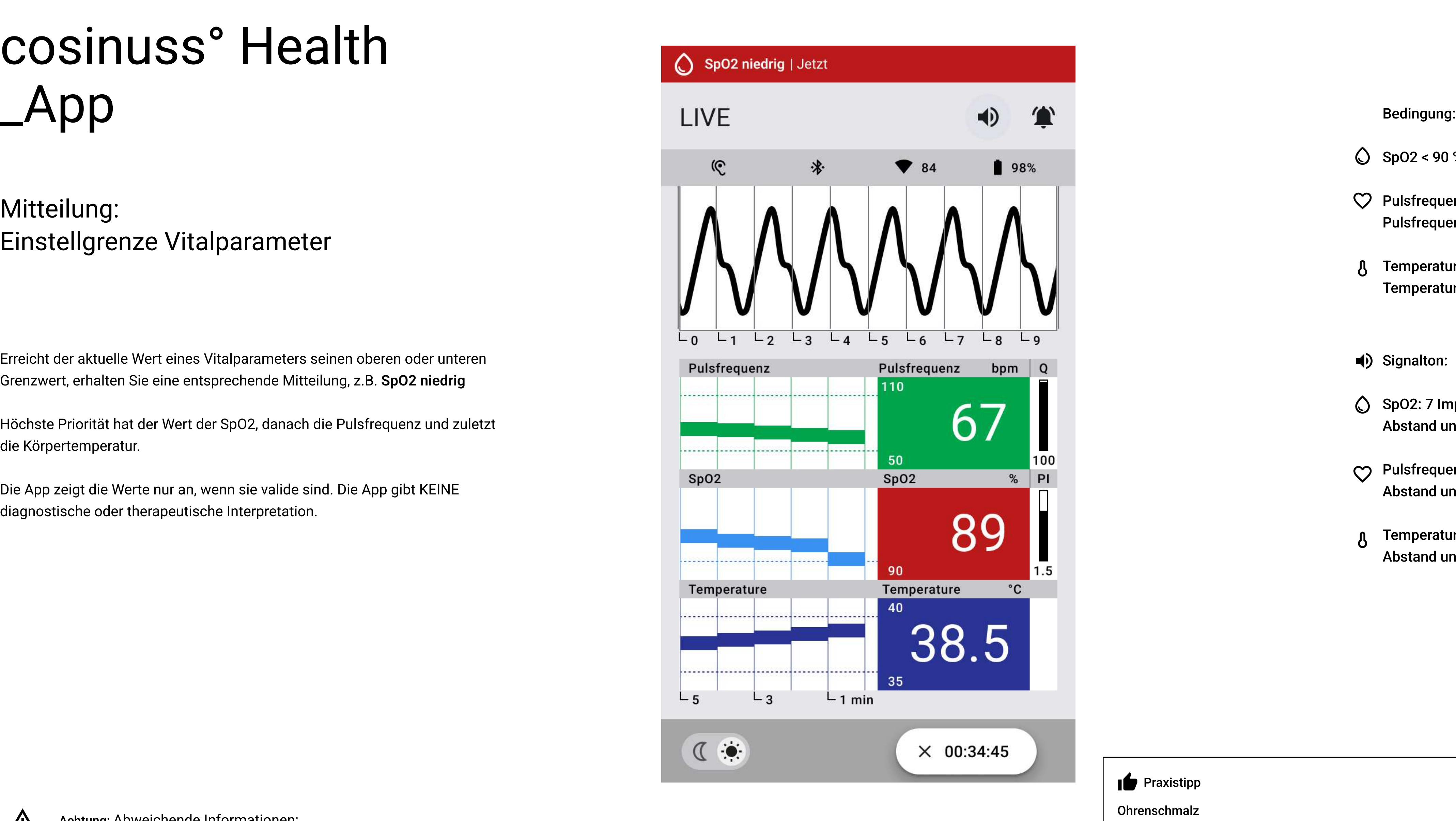

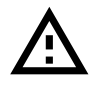

- Pulsfrequenz > 110 bpm Pulsfrequenz < 50 bpm
- Temperatur: > 40 °C  $\mathbf{\beta}$ Temperatur < 35 °C
- Signalton:
- SpO2: 7 Impulse mit sehr kurzem Abstand und sehr hoher Tonhöhe
- Pulsfrequenz: 5 Impulse mit kurzem Abstand und hoher Tonhöhe
- Temperatur: 5 Impulse mit kurzem  $\mathbf{A}$ Abstand und mittlerer Tonhöhe

Mehr Informationen in folgenden Kapiteln der Gebrauchsanweisung: Komponenten des Systems, Smartphone Anwendung

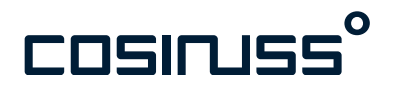

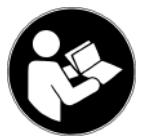

Sinkt der Akkustand des Sensors auf 5 %, erhalten Sie die Mitteilung: Akkustand Sensor niedrig.

Lösung: Laden Sie den Sensor so bald wie möglich auf, oder tauschen Sie den Sensor falls möglich. Die durchgehende Laufzeit des Sensors beträgt 12 Stunden, ein vollständiger Ladevorgang dauert eine Stunde.

- **Bedingung:** Akkustand Sensor < 5 %
- Signalton: 4 Impulse mit mittlerem Abstand und mittlerer Tonhöhe

#### Mitteilungen

Supportvideo

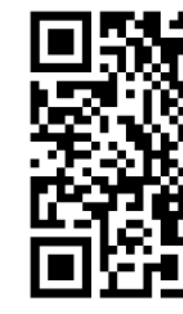

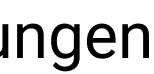

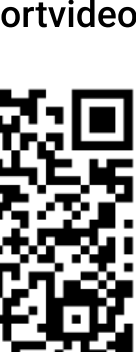

Mitteilung: Batterielaufzeit

## cosinuss° Health

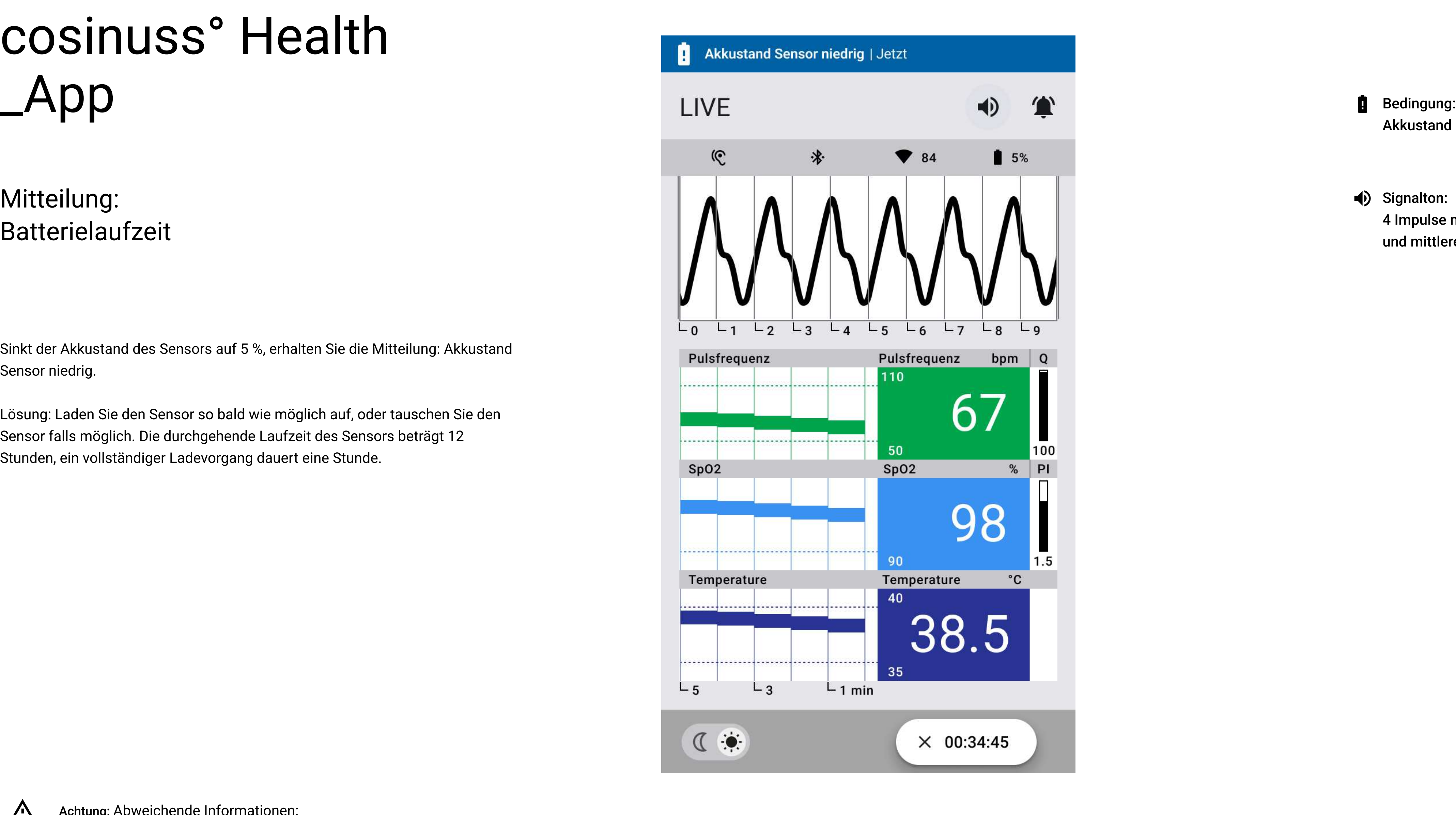

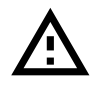

Mehr Informationen in folgenden Kapiteln der Gebrauchsanweisung: Komponenten des Systems, Smartphone Anwendung

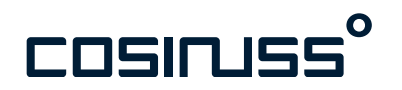

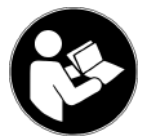

Zu Beginn einer neuen Messung mit einem frischem Sensor befindet sich das Thermometer im Sensor in einer Aufwärmphase. Während dieser Zeit werden keine Mitteilungen ausgestellt.

- **G** Bedingung: Neue Aufzeichnung, Sensor zu kalt
- Signalton: Kein Signalton

#### Mitteilungen

Supportvideo

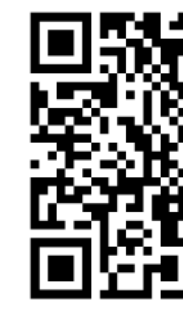

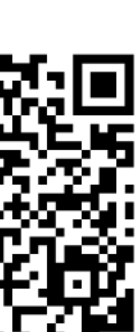

Mitteilung: Aufwärmphase Thermometer

# cosinuss° Health

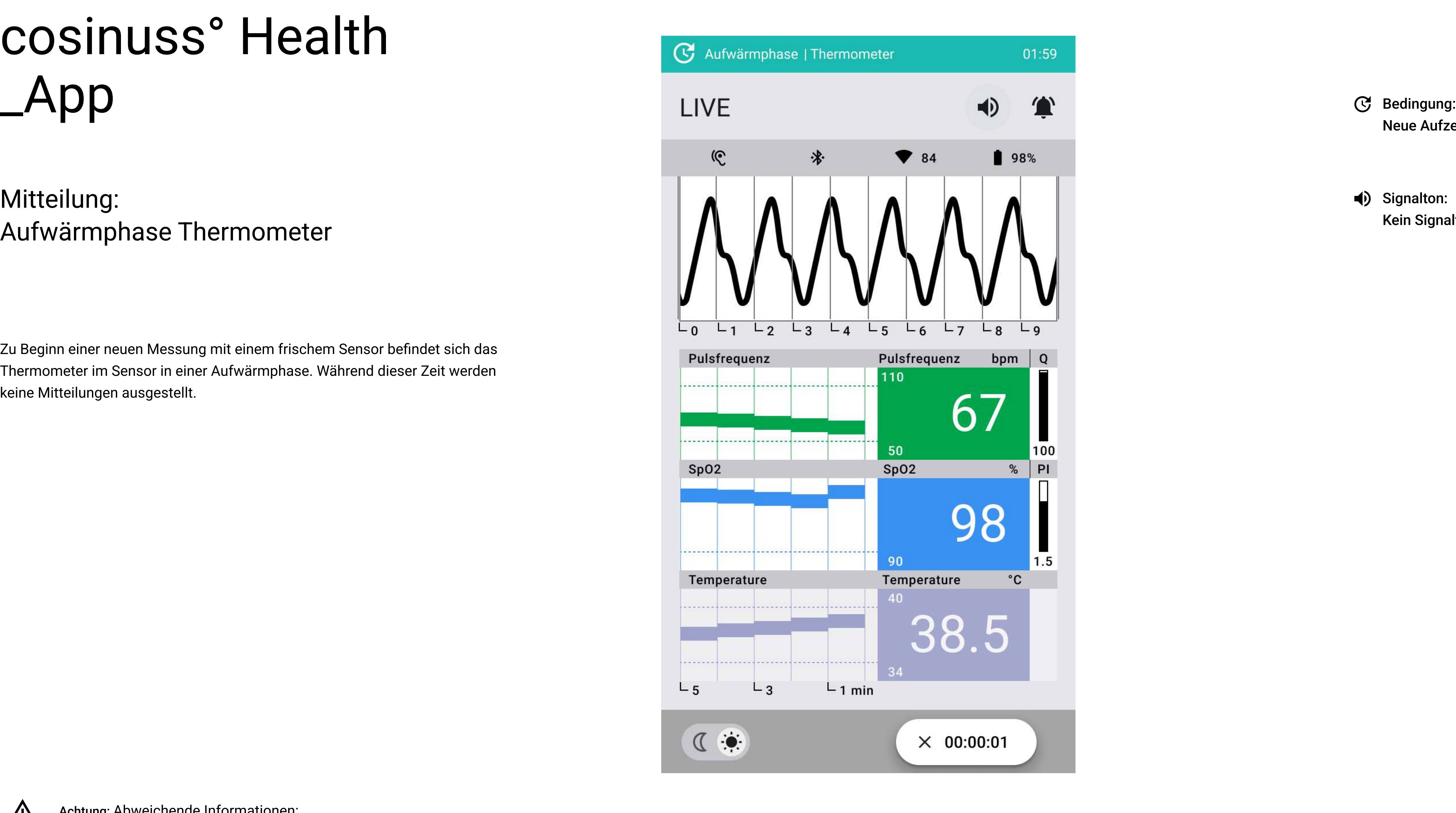

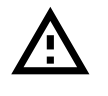

Mehr Informationen in folgenden Kapiteln der Gebrauchsanweisung: Komponenten des Systems, Smartphone Anwendung

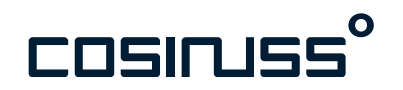

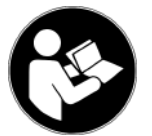

#### Benutzerinteraktionen

#### Sensor wählen und Aufzeichnung starten

Wählen Sie aus der Liste im Dialog "Sensor auswählen" den gewünschten Sensor. Identifizieren Sie Ihren gewünschten Sensor anhand der Seriennummer und der Signalstärke. Drücken Sie zum Start der Aufzeichnung auf Start.

#### Aufzeichnung beenden

Zum Beenden der Aufzeichnung tippen Sie auf das X im Knopf, der die aktuelle Laufzeit anzeigt. Bestätigen Sie anschließend, dass Sie die Aufzeichnung beenden wollen.

Die Aufzeichnung wird beendet und automatisch in einem Ordner in der Dateistruktur des Endgerätes gespeichert.

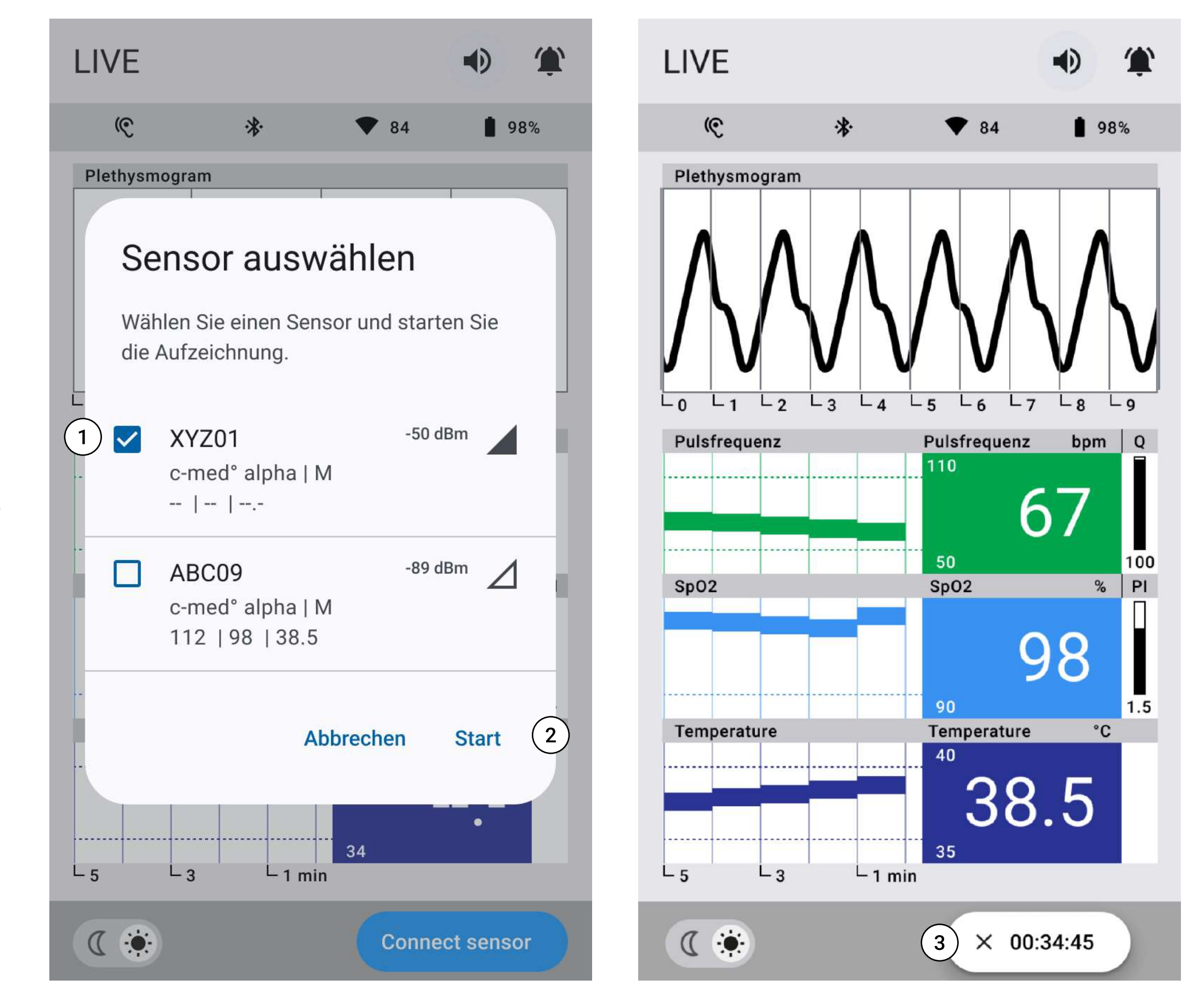

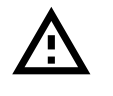

Achtung: Abweichende Informationen: Komponenten des Systems (S. 49), Bildschirm Vitalparameter (S. 51)

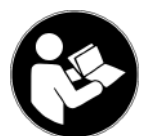

Mehr Informationen in folgenden Kapiteln der Gebrauchsanweisung: Komponenten des Systems, Smartphone Anwendung

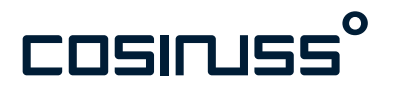

#### Benutzerinteraktionen

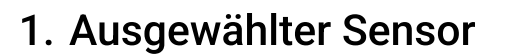

- 2. Start der Aufzeichnung
- 3. Beenden der Aufzeichnung

**←** Supportvideo

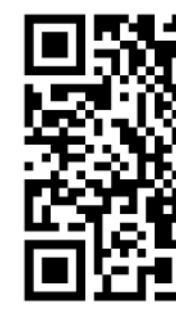

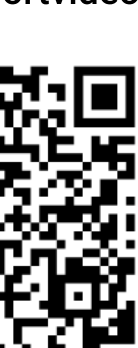

Zwei Benutzerinteraktionen sind in der Kopfzeile der App verfügbar und gelten somit für die gesamte Aufzeichnung und alle Parameter darunter.

Tonausgabe pausieren oder stumm stellen. Mitteilungen pausieren oder abschalten.

# cosinuss° Health<br>\_App

### Denutzerinteraktion.<br>Natural Mitteilungen an, aus, pausieren

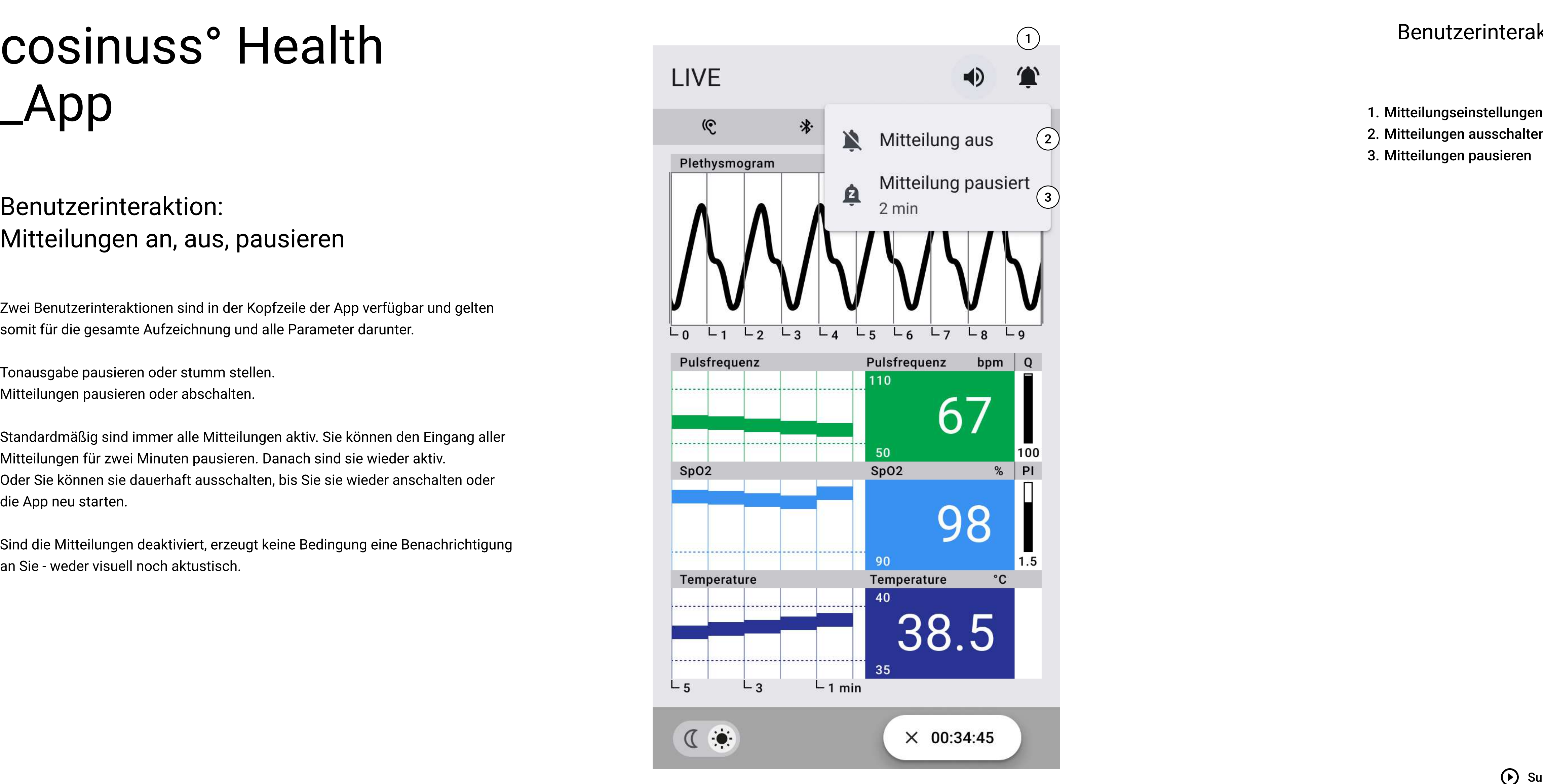

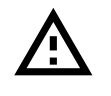

Standardmäßig sind immer alle Mitteilungen aktiv. Sie können den Eingang aller Mitteilungen für zwei Minuten pausieren. Danach sind sie wieder aktiv. Oder Sie können sie dauerhaft ausschalten, bis Sie sie wieder anschalten oder die App neu starten.

> Menr Informationen in folgenden Kapitein der Gebrauchsanweisung:<br>Komponenten des Svstems. Smartphone Anwendung Komponenten des Systems, Smartphone Anwendung

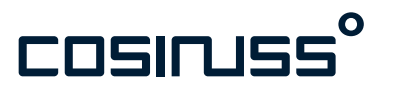

#### $\begin{array}{ccc} \text{(1)} & \text{(2)} & \text{(3)}\end{array}$

- 
- 2. Mitteilungen ausschalten
- 3. Mitteilungen pausieren

 $\odot$  Supportvideo

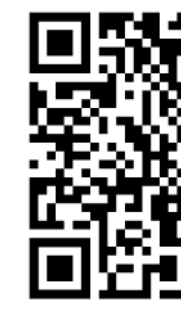

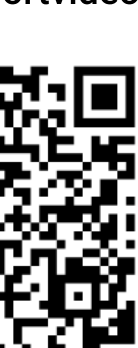

Achtung. Abweichende Informationen.<br>Kempenenten dee Systeme (S. 40). Bildeebirm Vite Komponenten des Systems (S. 49), Bildschirm Vitalparameter (S. 51)

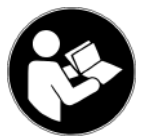

Sind die Mitteilungen deaktiviert, erzeugt keine Bedingung eine Benachrichtigung an Sie - weder visuell noch aktustisch.

Das PPG-Signal liefert kontinuierlich ein akustisches Feedback.

Bei jeder Spitze der Pulswelle wird ein Ton erzeugt. Durch die Intervalle der Töne kann die Geschwindigkeit, Frequenz und der Rhythmus des Pulses abgeleitet werden. Die Tonhöhe wiederum gibt Aufschluss über die arterielle Blutsauerstoffsättigung (SpO2). Eine tiefere Tonhöhe weist auf eine niedrigere Sauerstoffsättigung hin.

## cosinuss° Health under the control of the control of the control of the control of the control of the control of the control of the control of the control of the control of the control of the control of the control of the control of the co

Die Tonausgabe im Allgemeinen kann für 2 Minuten pausiert werden, schaltet damit aber NICHT die Mitteilungen aus. Der Zustand der Mitteilung bleibt bestehen.

> Mehr Informationen in folgenden Kapiteln der Gebrauchsanweisung: Komponenten des Systems, Smartphone Anwendung

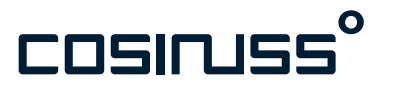

#### 98%  $\odot$ **→** Ton aus  $\begin{array}{c} 2 \\ 3 \end{array}$ Ton pausiert  $\circled{3}$  $\blacksquare$ 2 min  $L_{2}$  $\mathsf{L}_3$  $L_4$  $-5$  $-6$  $L_{7}$  $-8$  $\overline{\phantom{a}}$ Pulsfrequenz bpm 110 6 50 100  $SpO2$  $PI$  $%$ 98 90  $1.5$ Temperature  $^{\circ}$ C 40 38.5 35  $-3$  $-1$  min  $\times$  00:34:45

Achtung: Abweichende Informationen: Komponenten des Systems (S. 49), Bildschirm Vitalparameter (S. 51)

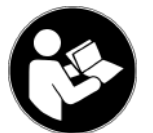

Das Ausschalten der Tonausgabe deaktiviert lediglich den Ton, nicht jedoch dievisuellen Benachrichtigungen. Diese Einstellung bleibt bestehen, bis der Ton erneut aktiviert wird.

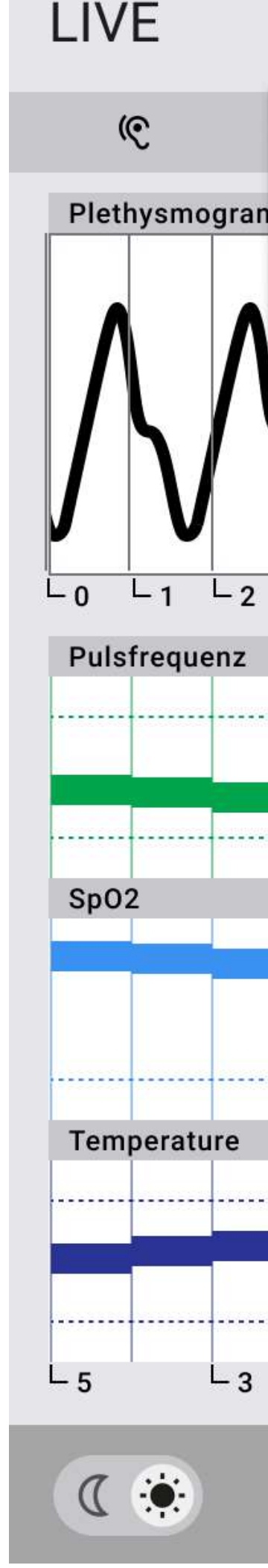

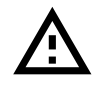

Supportvideo

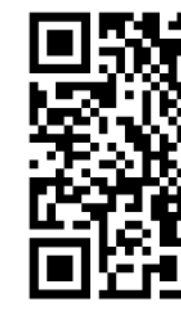

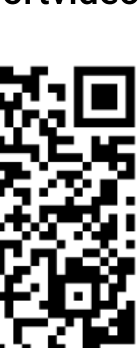

#### Benutzerinteraktion: Ton an, aus, pausieren

#### <sup>1</sup> Benutzerinteraktionen

- 
- 2. Tonausgabe ausschalten
- 3. Tonausgabe pausieren

#### Benutzerinteraktion: Tag- Nachtmodus wechseln

In der Fußzeile der App ist links ein Schalter zum Wechsel zwischen einem sog. Tagmodus und Nachtmodus.

Da die App vorraussichtlich in unterschiedlichen Umgebungsbedingungen und Lichtverhältnissen angewendet wird, können Sie die Ansicht anpassen:

- · Um Spiegelungen auf dem Bildschirm zu vermeiden
- · Den Kontrast der Anzeige zu verbessern
- · Gewünschte Helligkeit zu erzielen

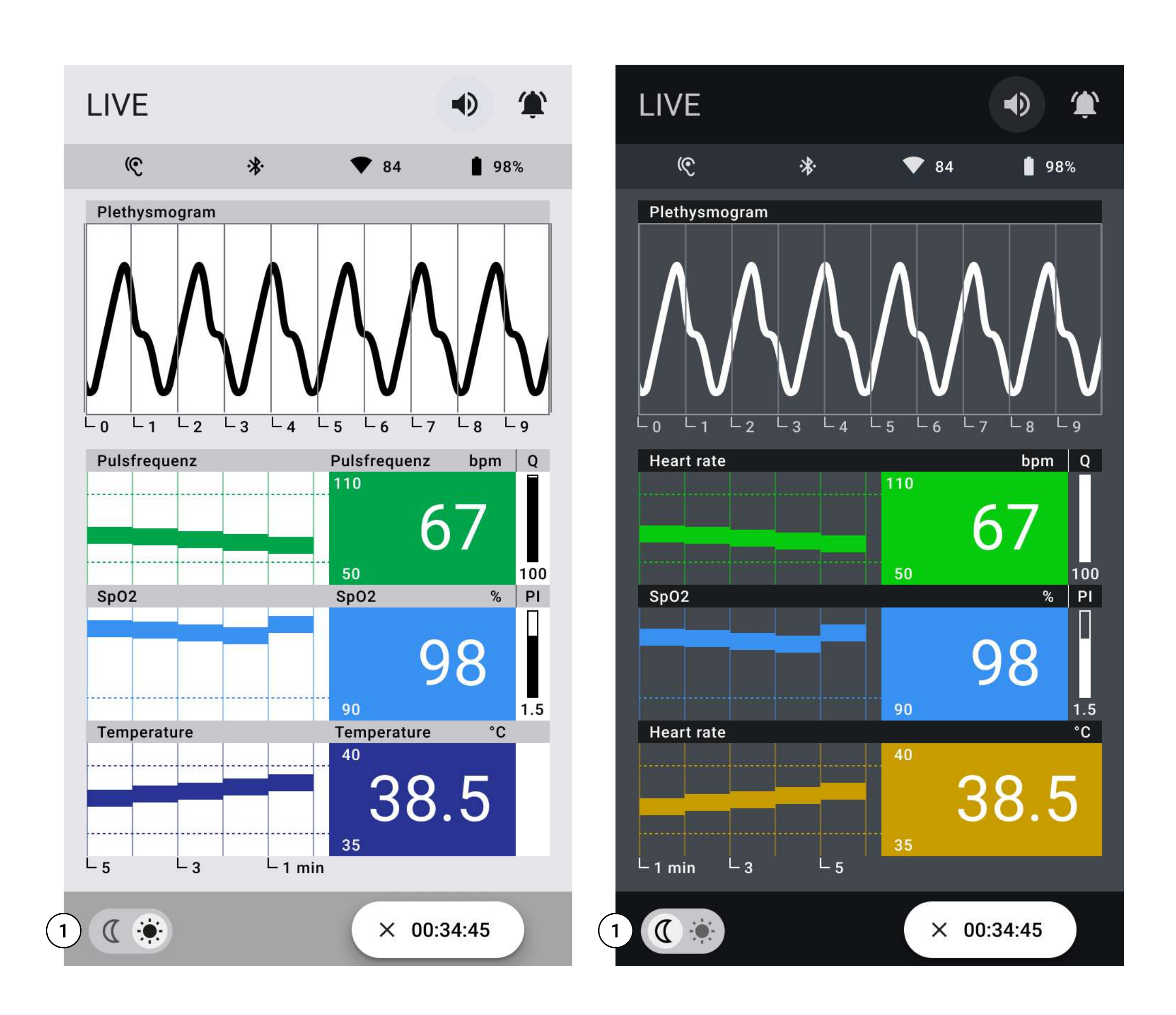

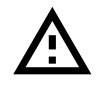

Achtung: Abweichende Informationen: Komponenten des Systems (S. 49), Bildschirm Vitalparameter (S. 51)

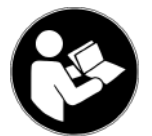

Mehr Informationen in folgenden Kapiteln der Gebrauchsanweisung: Komponenten des Systems, Smartphone Anwendung

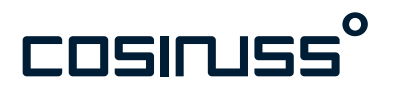

#### Benutzerinteraktionen

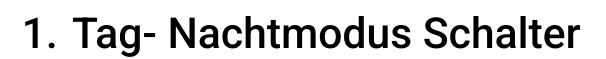

**D** Supportvideo

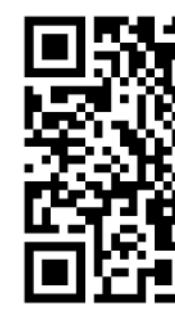

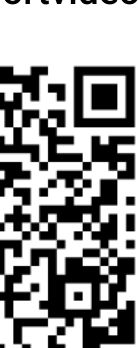

#### Zusammenfassung Anwendung

### cosinuss° Health \_App

Nehmen Sie den Sensor aus der Ladebox. Er schaltet sich an und die Status- LED leuchtet blau auf. Er beginnt zu messen und die Mess-LED leuchtet rot. Dann beginnt er zu senden und die Status-LED blinkt blau.

Legen Sie den Sensor an der Patient:in an und öffnen Sie die App. Nach dem Startbildschirm erscheint bald darauf ein Dialog mit einer Liste von Sensoren in der Nähe. Wählen Sie einen Sensor aus und tippen Sie auf "Start".

Die App beginnt mit der Aufzeichnung. Visuell werden Ihnen die Vitalparameter angezeigt und die Pulskurve akustisch wiedergegeben. Beobachten Sie die Aufzeichnung. Ist eine Bedingung erfüllt, erhalten Sie eine visuelle und akustische Mitteilung. Beheben Sie die Ursache der Mitteilung, verschwindet diese zur Bestätigung.

Beenden Sie die Aufzeichnung, stoppt die App die Aufzeichnung der Daten und speichert die Messung automatisch ab. Anschließend können Sie die App schließen.

Nehmen Sie nun den Sensor der Patient:in ab. Reinigen Sie den Sensor nach Gebrauch.

Zuletzt schalten Sie den Sensor aus, indem Sie ihn zurück in die Ladebox legen. Der Sensor schaltet sich ab und leuchet zur Bestätigung blau auf.

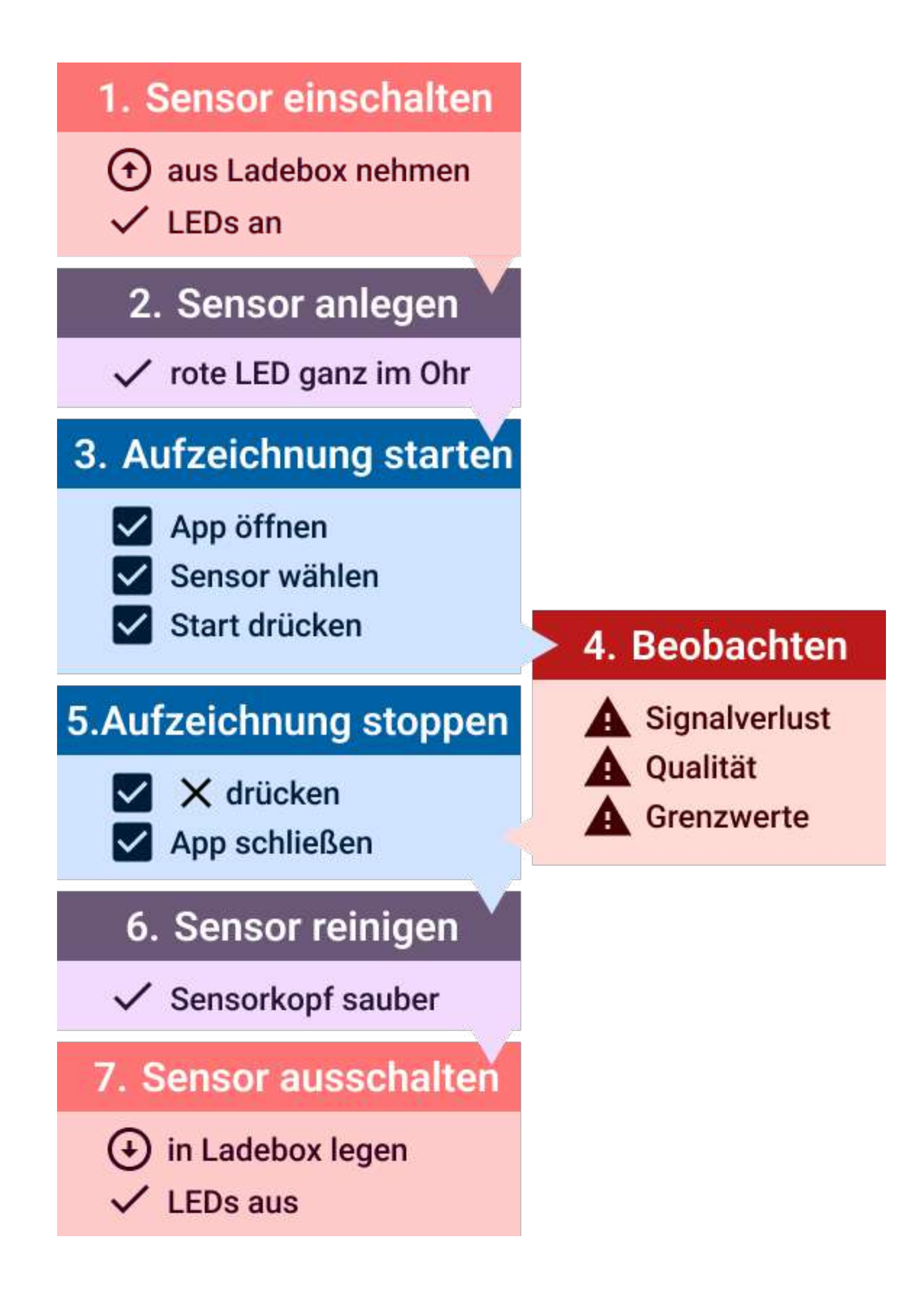

Supportvideo

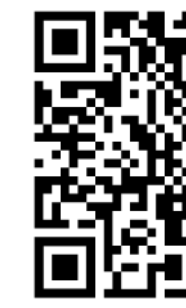

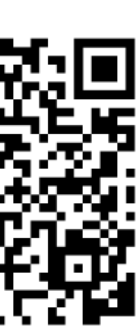